# **YourJCU Subject & Teaching Survey Quick Guide to Survey Management for Subject Coordinators**

- **How to Opt In teaching staff to the YourJCU Teaching Survey;**
- **How to add questions to the Subject Survey; and**
- **How to add questions to your Teaching Survey.**

Subject Coordinators will receive an automated email two weeks prior to the YourJCU Subject & Teaching Survey open date, requesting they **OPT IN** academic staff teaching the whole student cohort who've nominated to be evaluated for a teaching survey and advising them they can add questions to the Subject Survey.

Note: The Subject Survey runs automatically.

Coordinators can **OPT IN** teaching staff by either **using the direct email link in the automated email received** or through **LearnJCU (Tools Menu)**.

# **OPTION A: EMAIL LINK (quickest and easiest option)**

1) Click the link provided in the email you received, click **select** next to the relevant subject name.

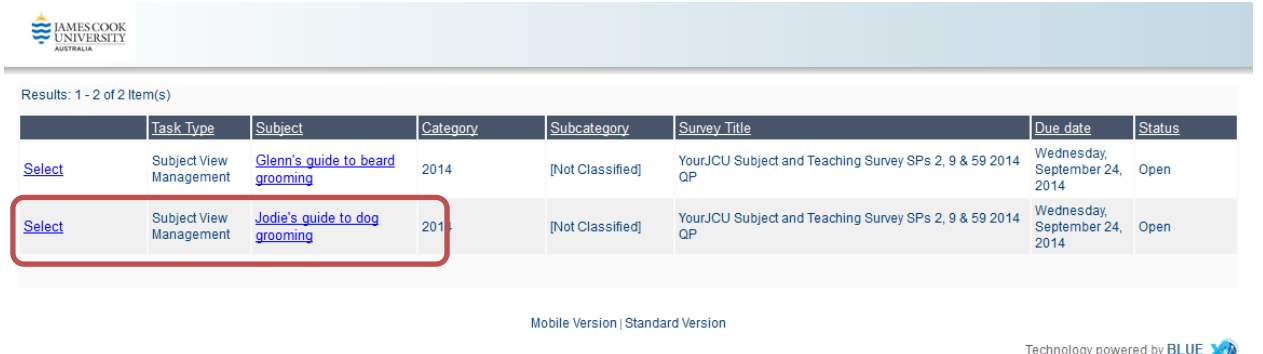

2) By default all academic staff are **OPTED OUT**. To opt in academic staff click the **OPT IN** button next to the staff member's name. Maximum of 5 staff per subject, however 2-3 is recommended. Please note the Subject Question Personalization (QP) task in the My Task tab.

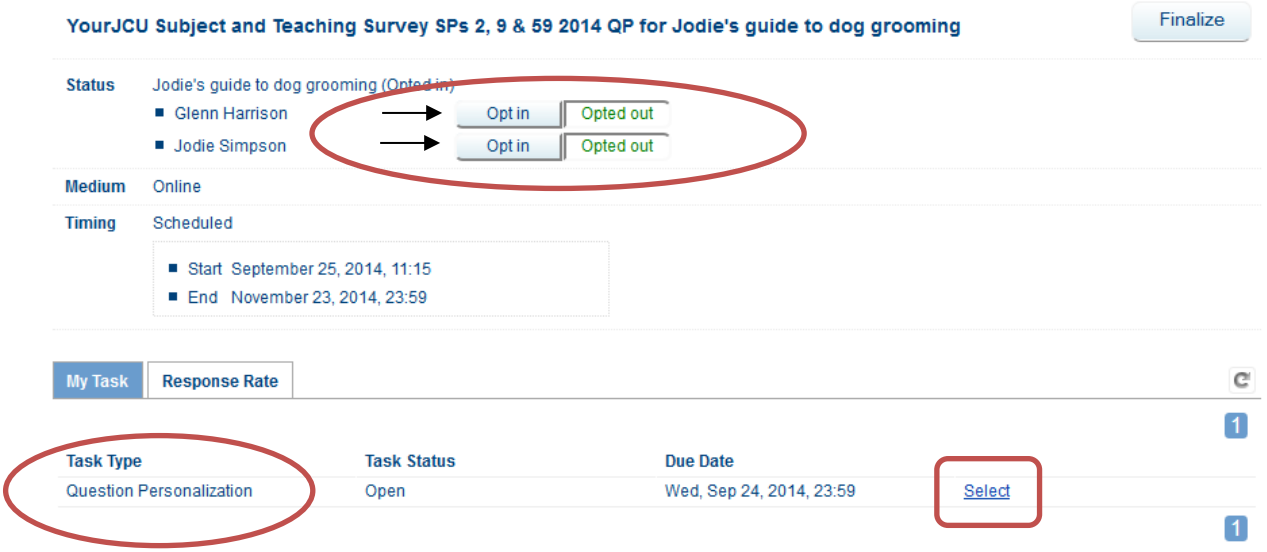

Once a staff member has been selected to be evaluated the button will change to **OPTED IN.**

If you Opt yourself in, a QP second task will appear in the My Task tab, this is your Teaching Survey Question Personalization task.

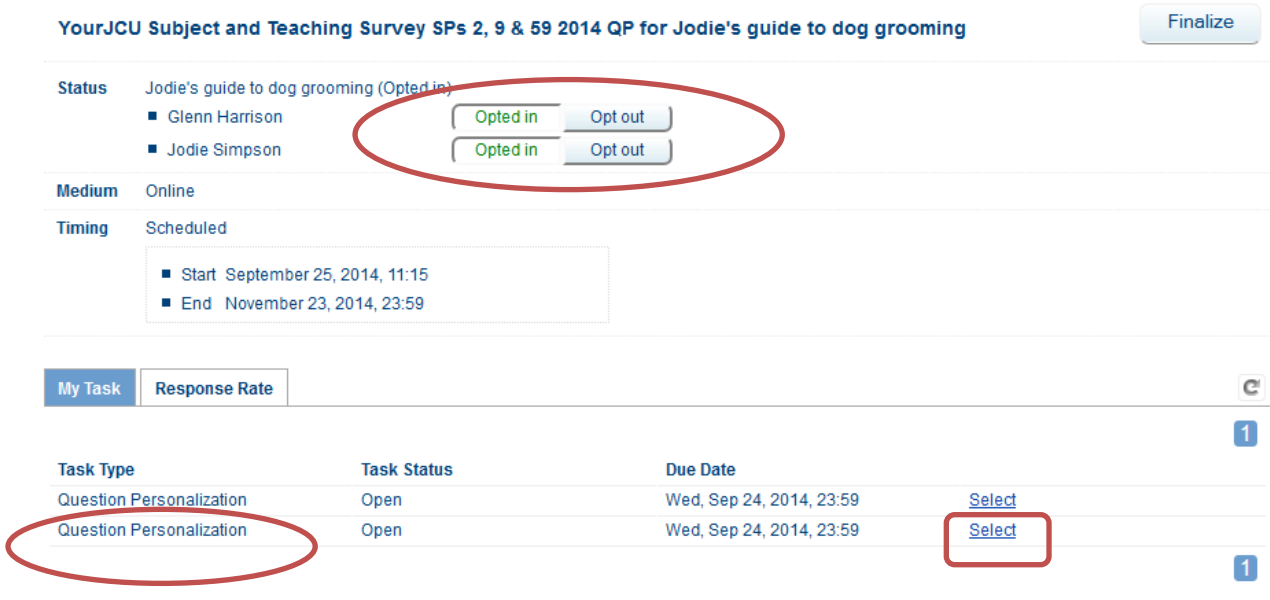

Finalize button: If you click finalize, you will not receive Opt In reminder emails for this subject. You do not need to click finalize to apply the Opt In. You can still edit the Opt In after clicking finalize.

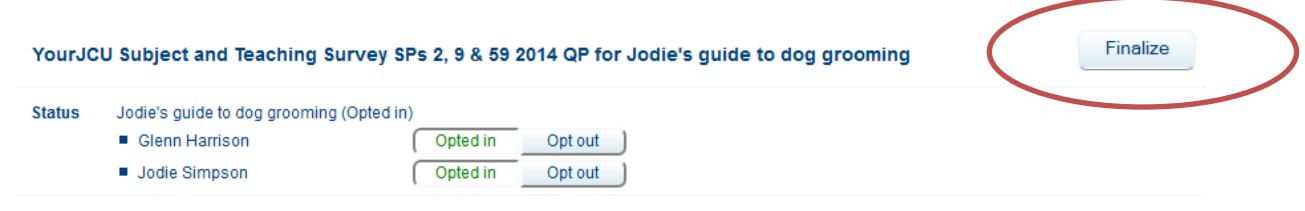

3) Subject Question Personalization: Select the subject QP task, choose 2 additional questions by clicking Select next to the question/s. The core subject questions cannot be Deselected.

# YourJCU Subject and Teaching Survey SPs 2, 9 & 59 2014 QP for Jodie's guide to dog grooming

## **Messages**

When this icon is visible, you can modify text.

#### **Instructions** [Hide]

The questions listed below define the framework for this questionnaire. Some questions are included by default, while others are optional and are available for selection. Click on "Edit" and customize their content.

Once you are done, click on the "Submit" button at the bottom to finalize your selections. If you are not ready to submit your selections, click on the "Save" button to safeguard your modifications.

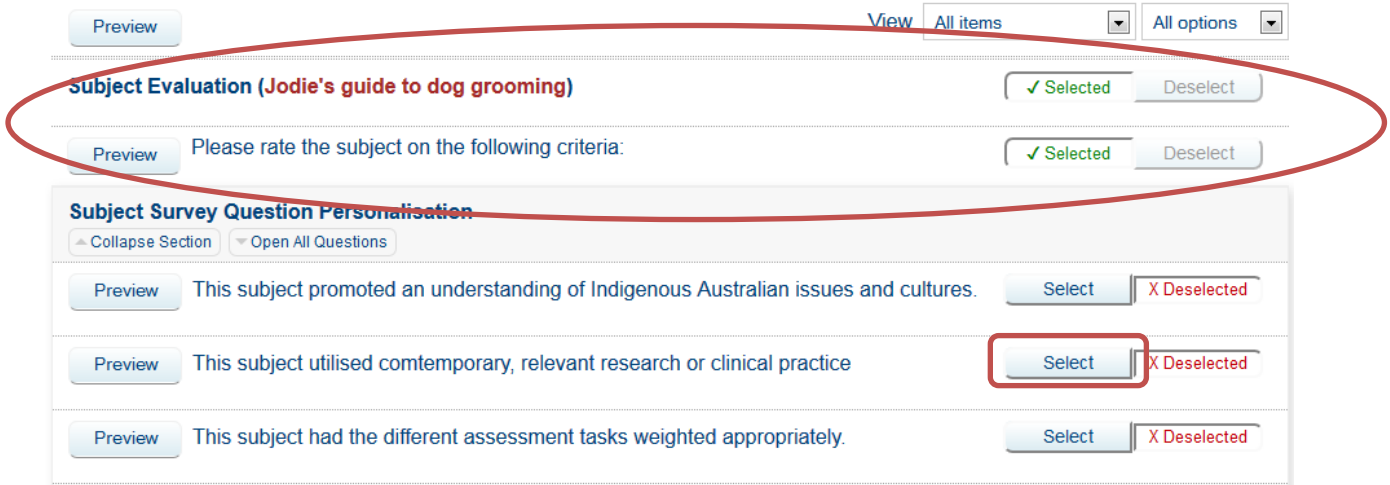

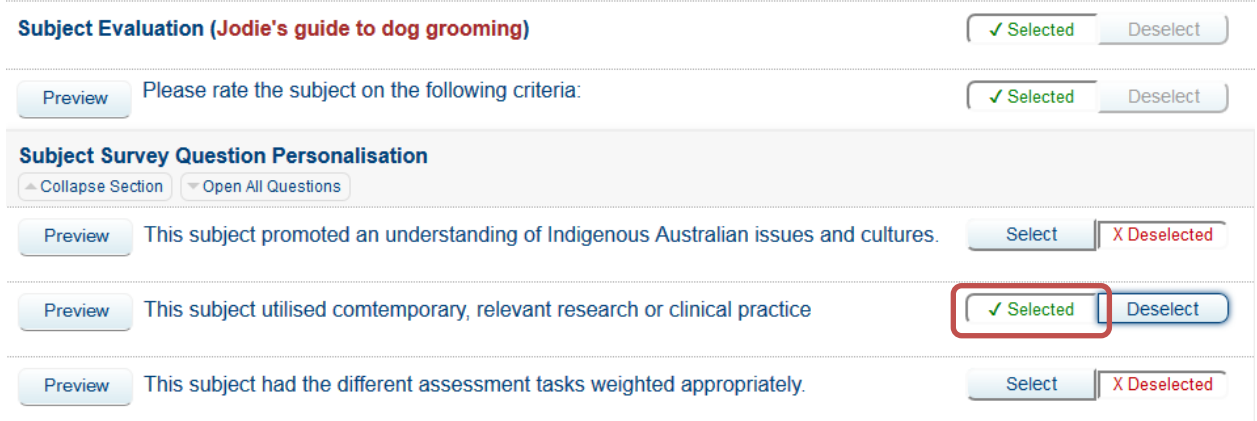

# You can also write your own questions. Click Edit.

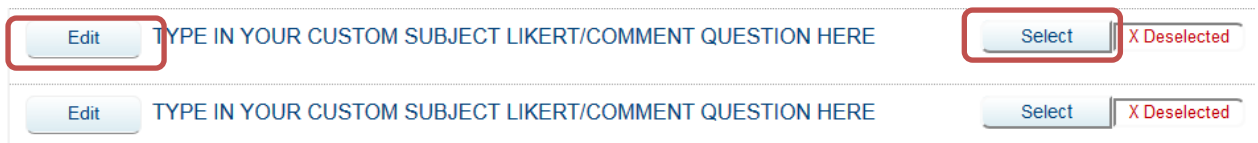

Type in your Custom Subject Question making sure it is answerable to the Likert Scale. Click on Select, the wording will change to Selected.

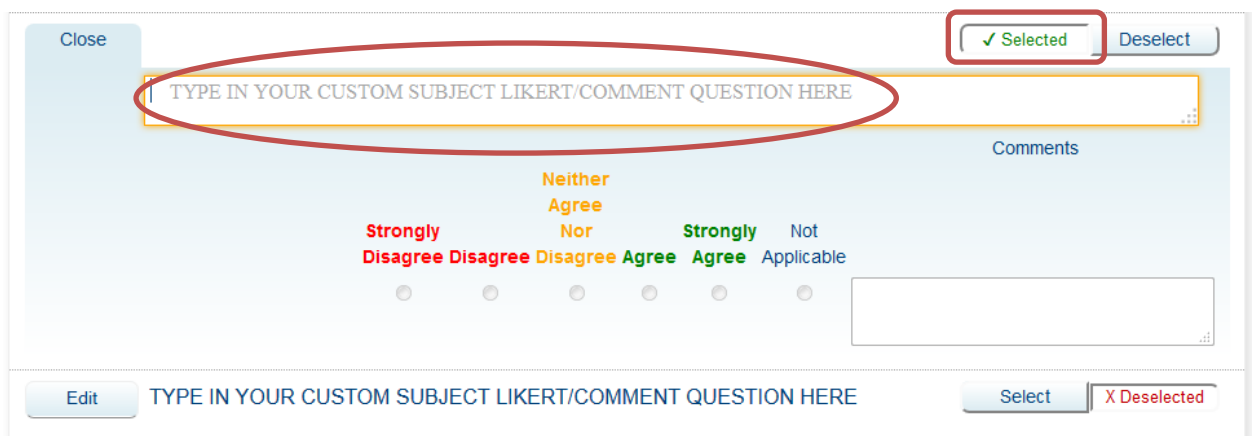

Click the Save button to save your selection/s so you can come back later or click the Submit button to Save and Submit your selection/s. **You must click Submit for the QP selection to be applied.**

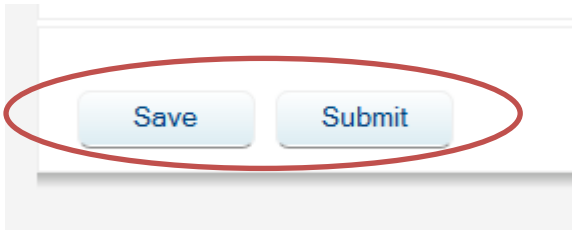

Repeat the process to customise your Teaching Survey if applicable.

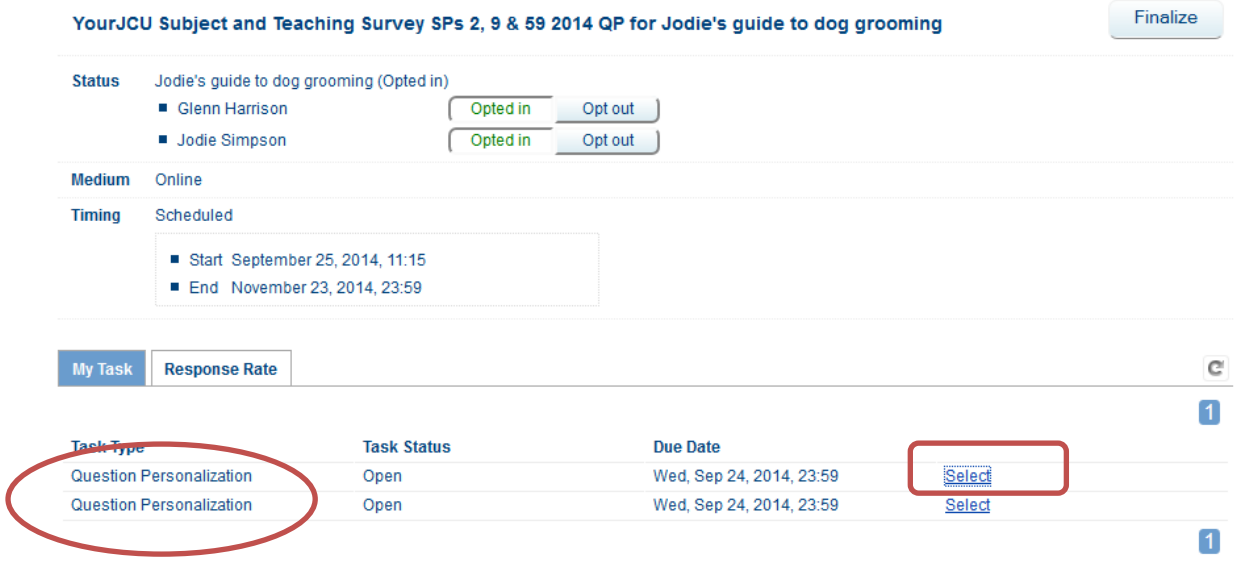

### YourJCU Subject and Teaching Survey SPs 2, 9 & 59 2014 QP for Jodie's guide to dog grooming (Jodie Simpson)

### **Messages**

When this icon is visible, you can modify text.

### **Instructions** [Hide]

The questions listed below define the framework for this questionnaire. Some questions are included by default, while others are optional and are available for selection. Click on "Edit" and customize their content.

Once you are done, click on the "Submit" button at the bottom to finalize your selections. If you are not ready to submit your selections, click on the "Save" button to safeguard your modifications.

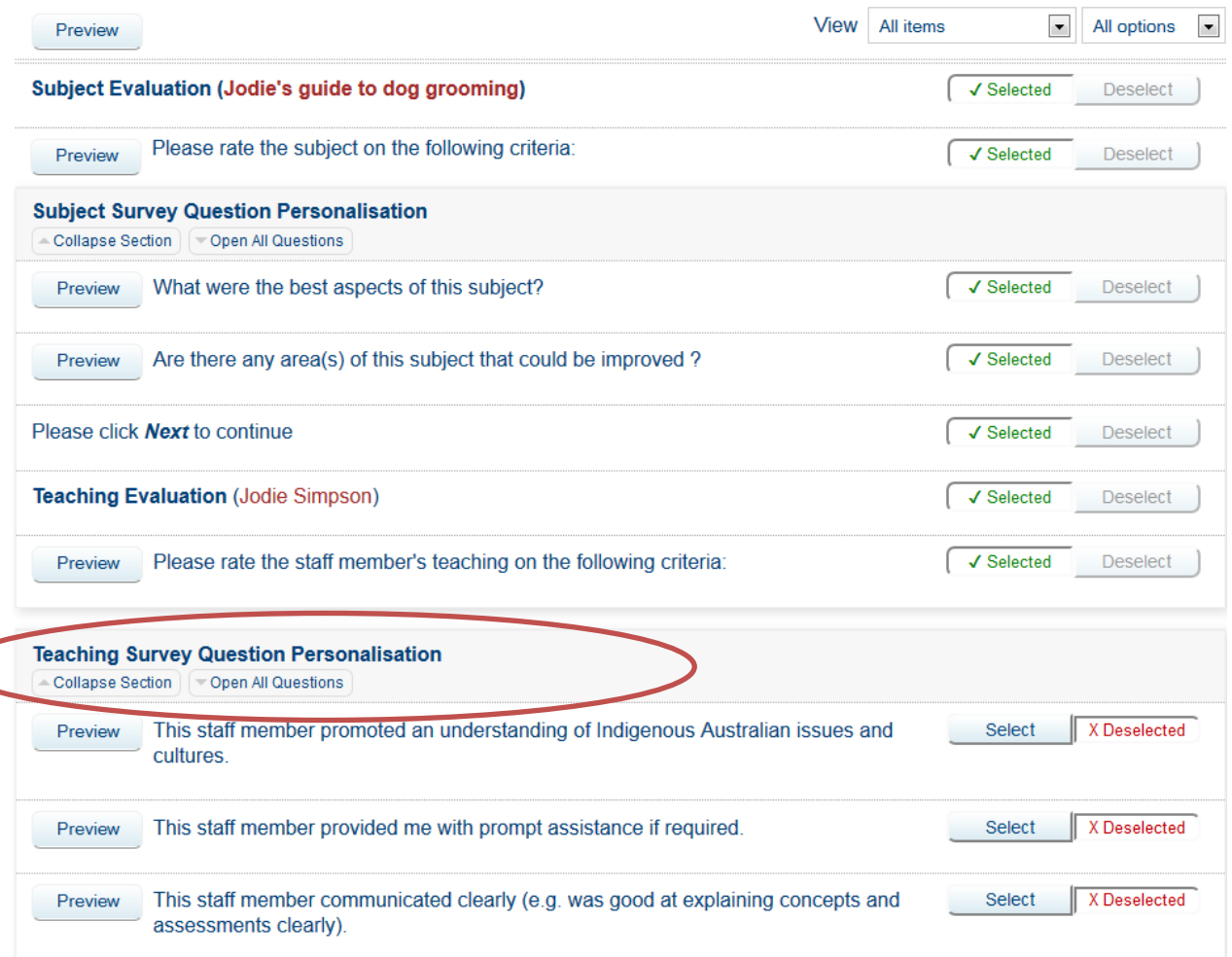

Click the Save button to save your selection/s so you can come back later or click the Submit button to Save and Submit your selection/s. **You must click Submit for the QP selection to be applied.**

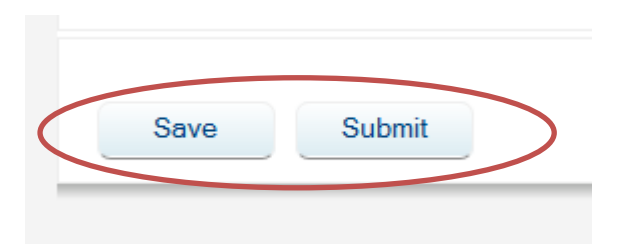

4) Repeat for all subjects in your list.

# **OPTION B: LEARNJCU – Tools Menu (Opt In ONLY)**

1) Log into [LearnJCU,](https://learnjcu.jcu.edu.au/webapps/portal/frameset.jsp) click on the **Tools Menu** and and selevt the **YourJCU Staff Survey View** block.

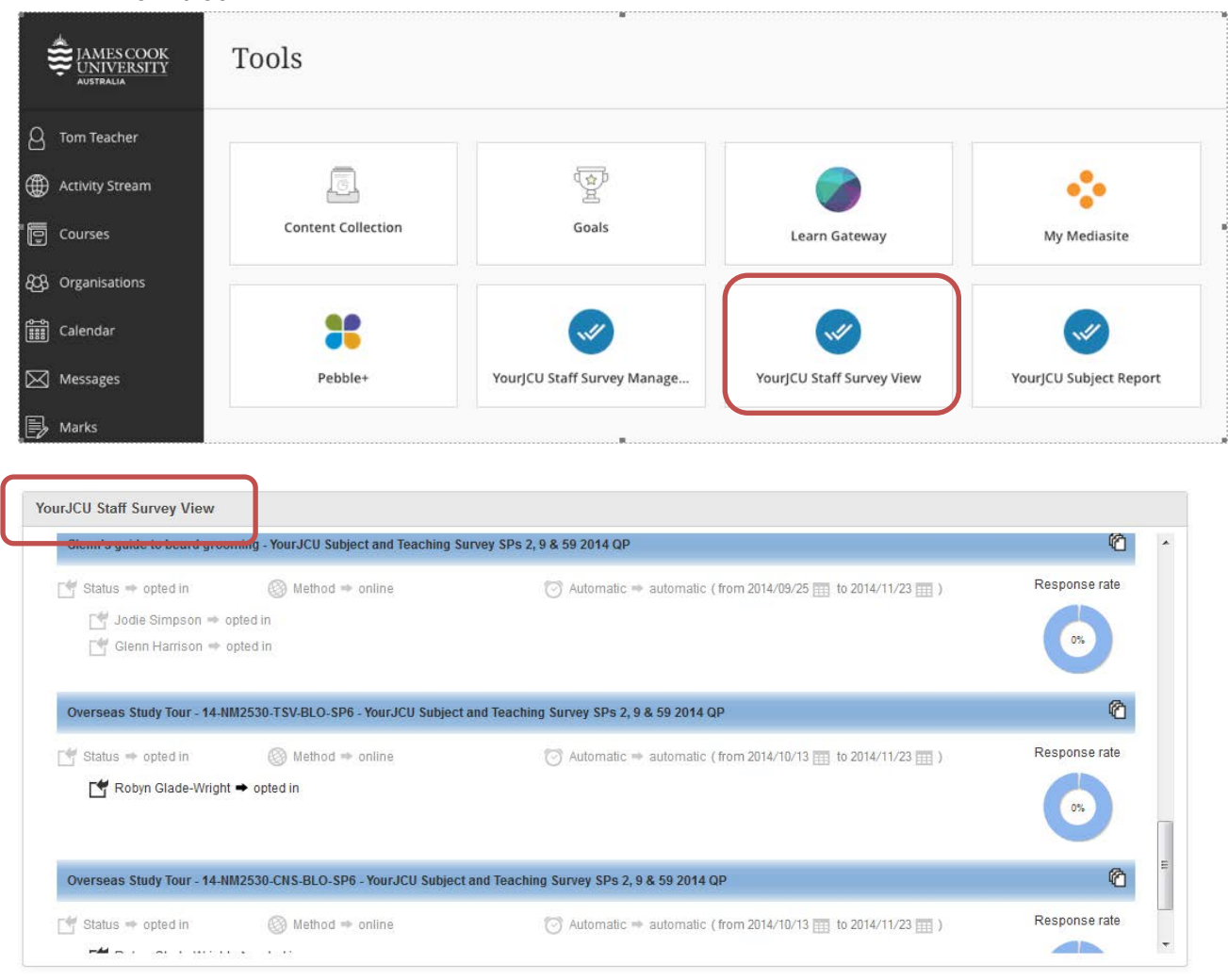

2) By default all academic staff are **OPTED OUT**. To opt in academic staff click the **Staff Members Name (shown as "fake fake" in this example)**. Maximum of 5 staff per subject, however 2-3 is recommended.

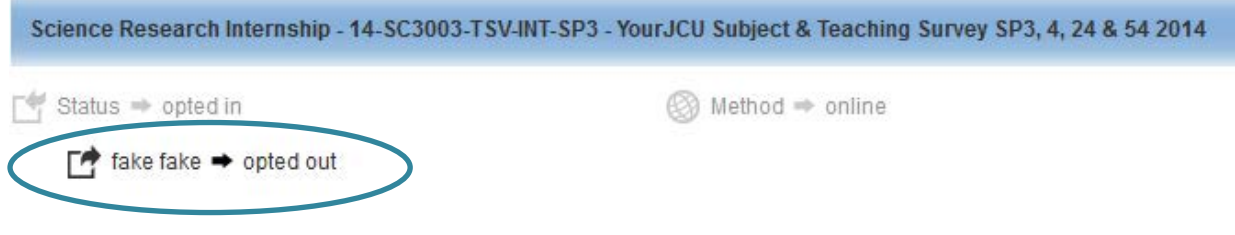

3)

Once a staff member has been selected to be evaluated the wording will change to **OPTED IN.**

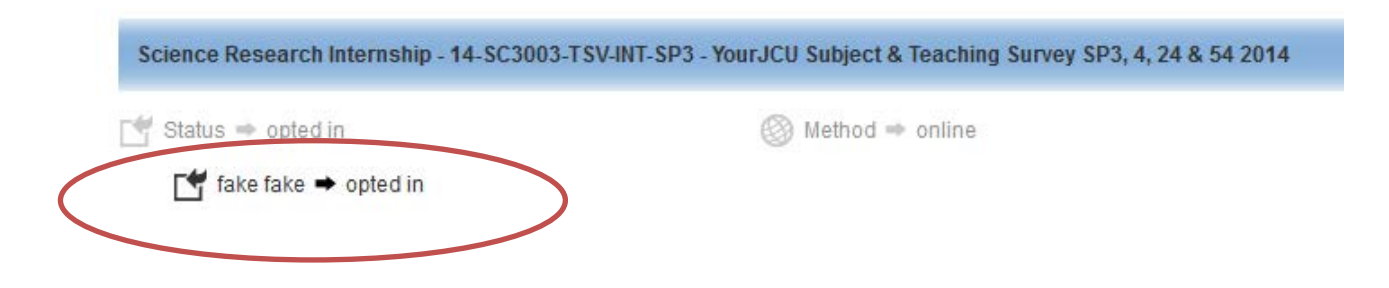

Changes will be saved automatically. Repeat for all subjects in your list.

4) Once the survey opens response rates can be reviewed for each subject in the **YourJCU Staff Survey View** block.

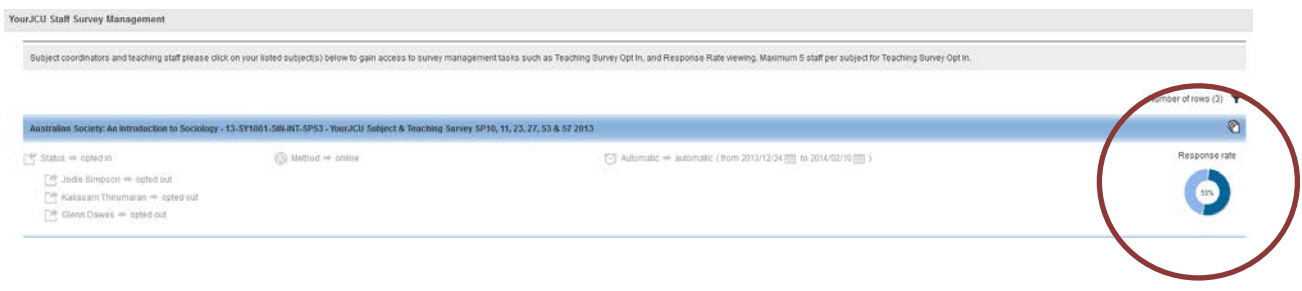

# **OPTION C: LEARNJCU – Tools Menu (Opt In & Question Personalisation)**

1) Log into [LearnJCU,](https://learnjcu.jcu.edu.au/webapps/portal/frameset.jsp) click on the **Tools Menu** and and scroll down to the **YourJCU Staff Survey Management** block.

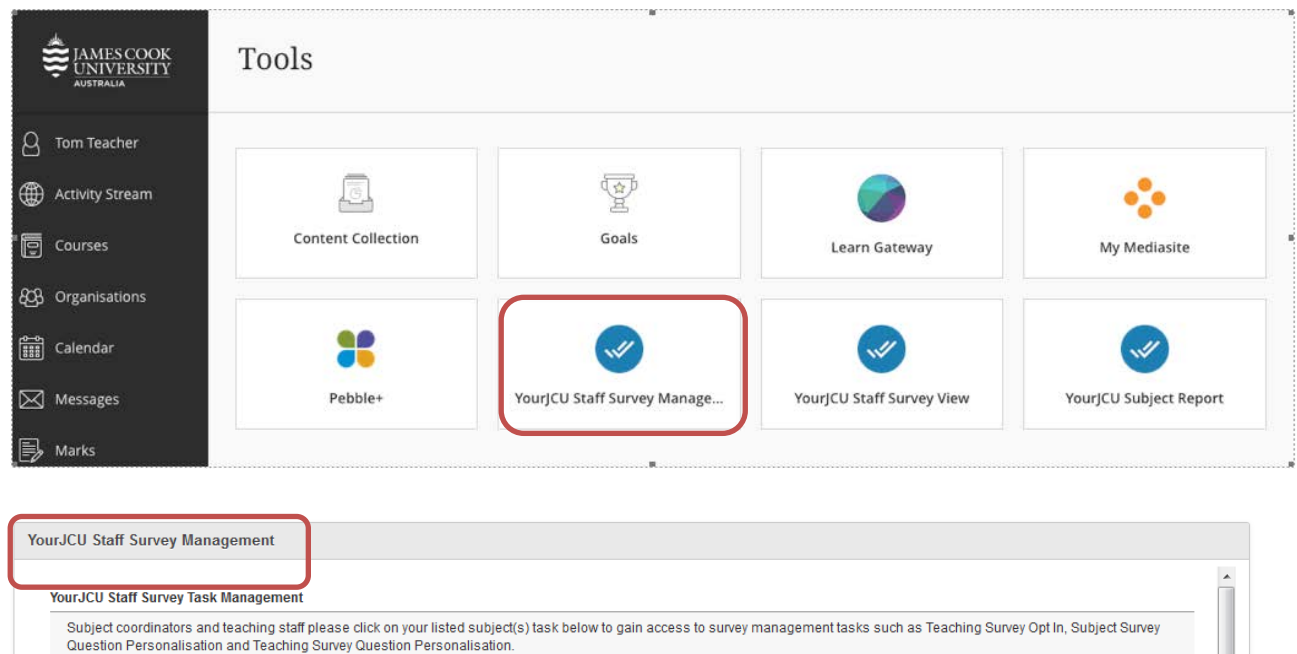

End date

Open

Open

Onen

Completed

Completed

2014/10/17

2014/10/12

2014/10/12

2014/10/12

2014/10/12

2) **Opting In**: Select the **Subject View Management** task for the subject. By default all academic staff are **OPTED OUT**. To opt in academic staff click the **Staff Members Name (shown as "fake fake" in this example)**. Maximum of 5 staff per subject, however 2-3 is recommended.

Question<br>Personalization

Personalization Subject View<br>Management

Personalization Subject View<br>Management

Question

Question

Glenn's quide to beard grooming (Jodie Simpson)

Overseas Study Tour - 14-NM2530-CNS-BLO-SP6

Overseas Study Tour - 14-NM2530-CNS-BLO-SP6

Overseas Study Tour - 14-NM2530-TSV-BLO-SP6

Overseas Study Tour - 14-NM2530-TSV-BLO-SP6

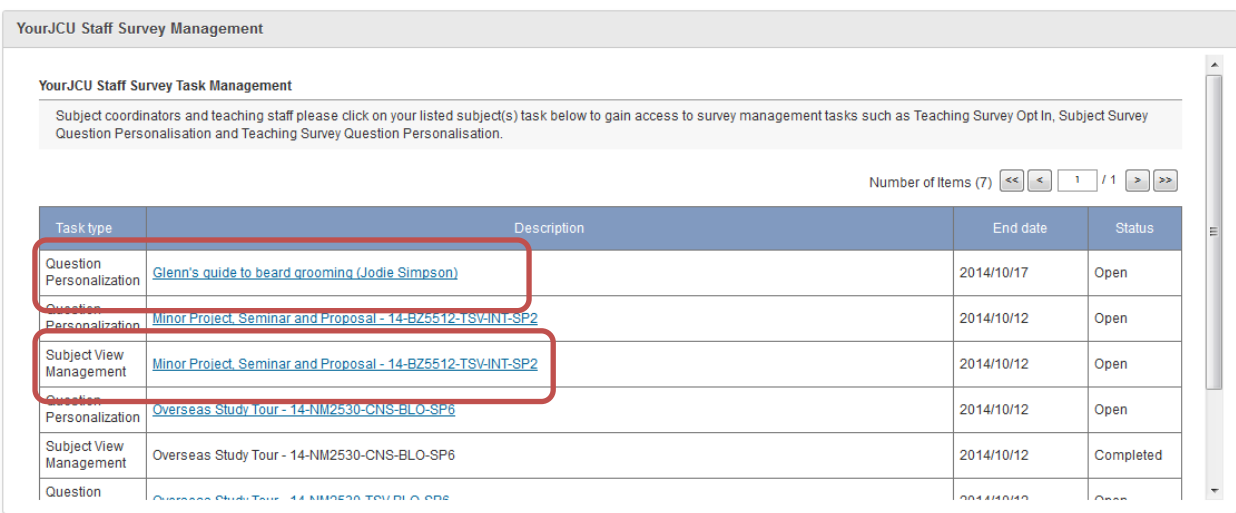

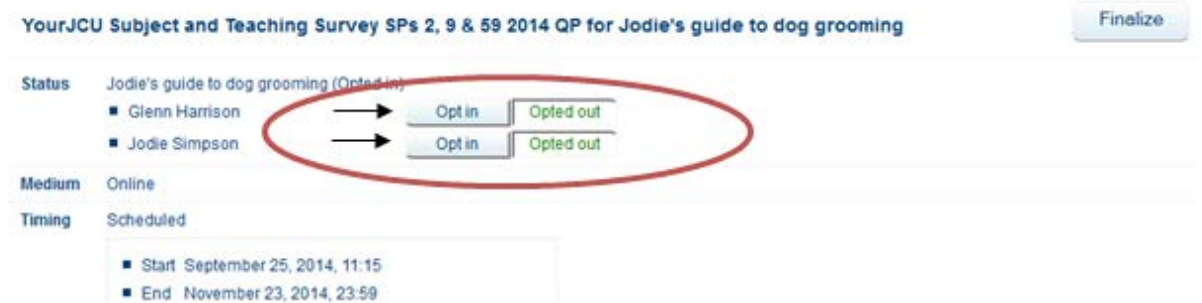

Once a staff member has been selected to be evaluated the button will change to **OPTED IN.**

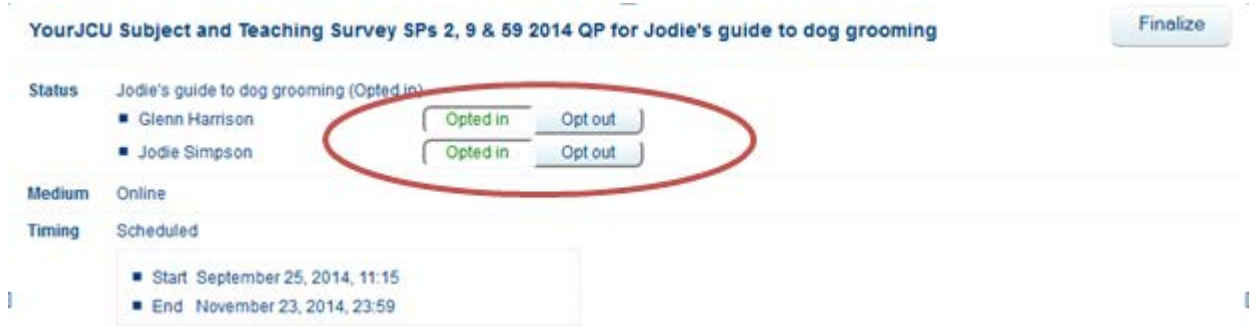

Finalize button: If you click finalize, you will not receive Opt In reminder emails for this subject. You do not need to click finalize to apply the Opt In. You will not be able to edit the Opt In after clicking finalize. However, if you use the Click Here link in your email you will be able to edit the Opt In.

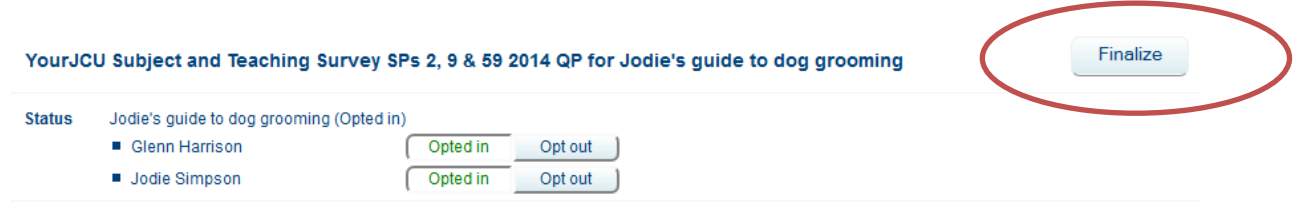

3) **Subject Question Personalization**: Select the subject QP task, choose 2 additional questions by clicking Select next to the question/s. The core subject (and teaching) questions cannot be Deselected.

# YourJCU Subject and Teaching Survey SPs 2, 9 & 59 2014 QP for Jodie's guide to dog grooming

## **Messages**

 $\overline{1}$ 

When this icon is visible, you can modify text.

#### **Instructions** [Hide]

The questions listed below define the framework for this questionnaire. Some questions are included by default, while others are optional and are available for selection. Click on "Edit" and customize their content.

Once you are done, click on the "Submit" button at the bottom to finalize your selections. If you are not ready to submit your selections, click on the "Save" button to safeguard your modifications.

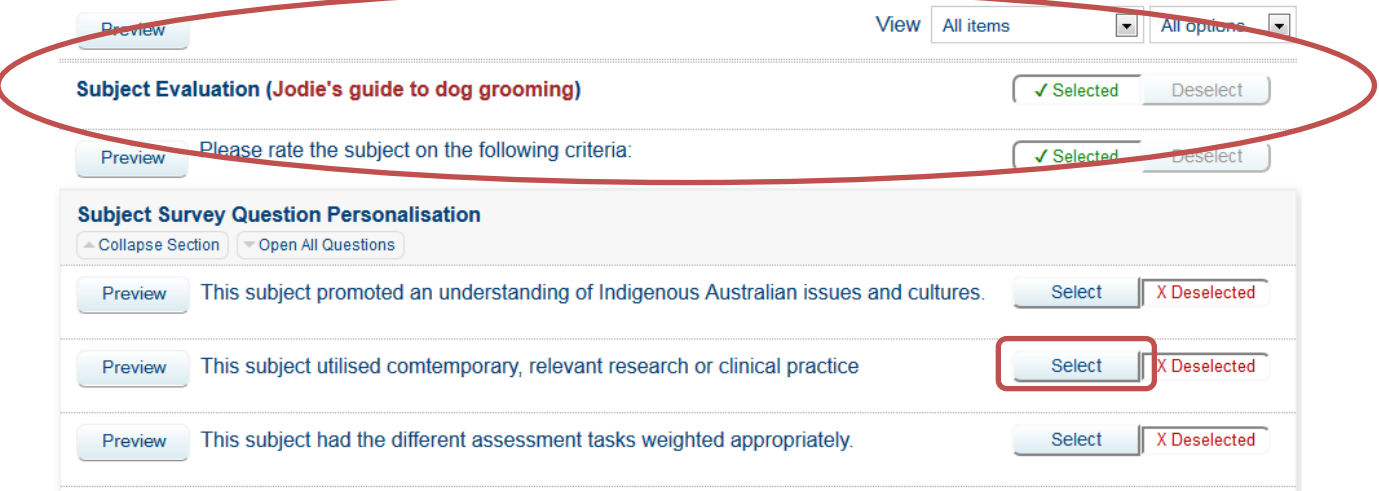

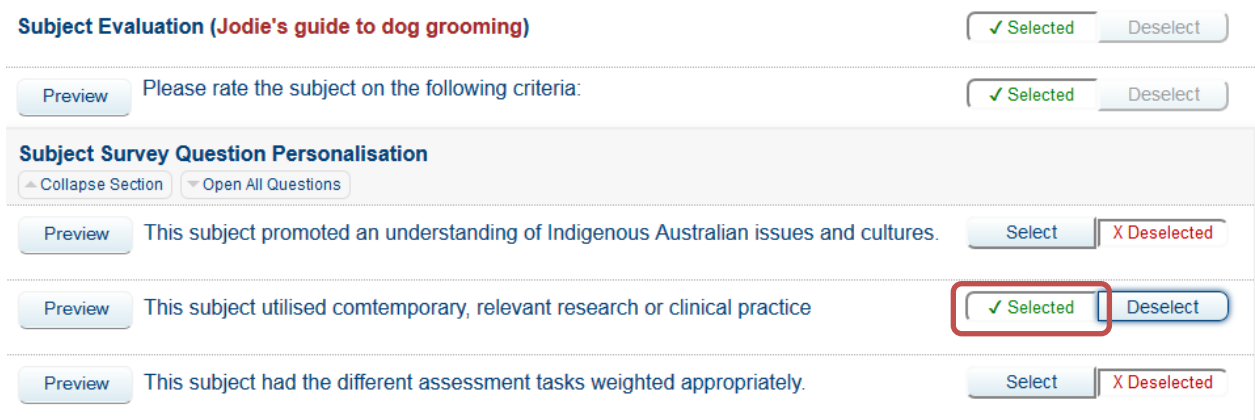

# You can also write your own questions. Click Edit.

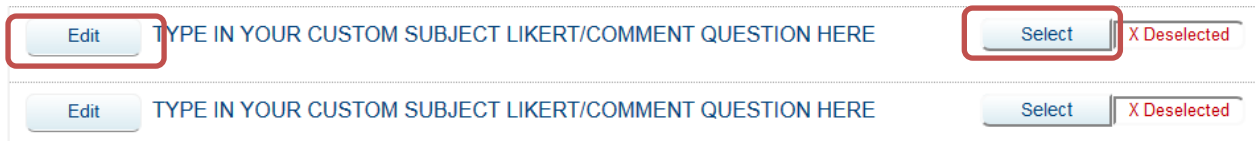

Type in your Custom Subject Question making sure it is answerable to the Likert Scale. Click on Select, the wording will change to Selected.

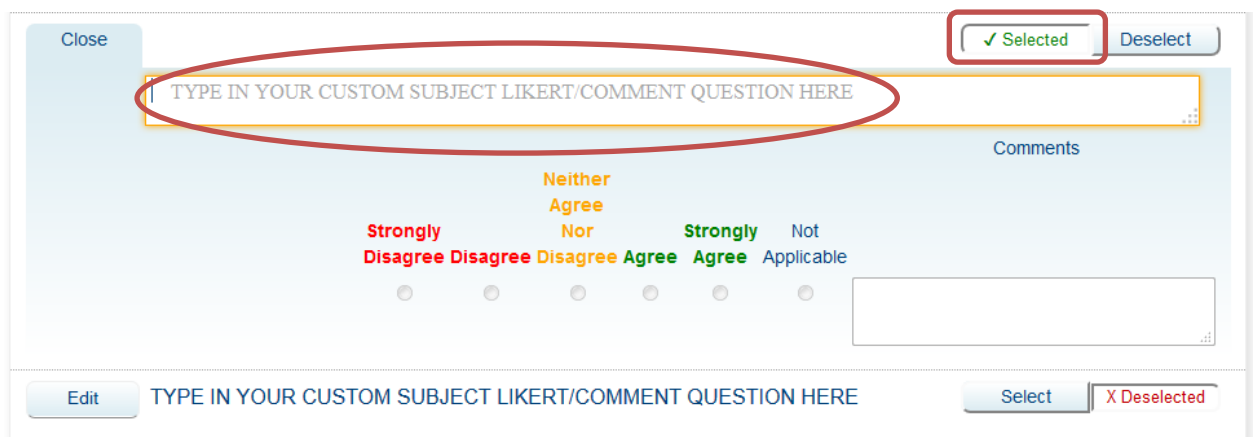

Click the Save button to save your selection/s so you can come back later or click the Submit button to Save and Submit your selection/s. **You must click Submit for the QP selection to be applied.**

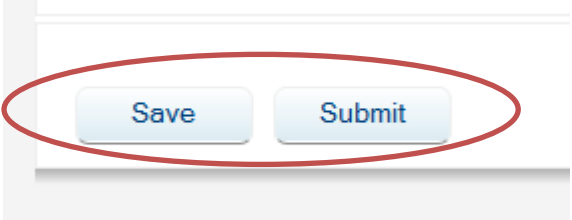

Repeat the process to customise your Teaching Survey if applicable.

### YourJCU Subject and Teaching Survey SPs 2, 9 & 59 2014 QP for Jodie's guide to dog grooming (Jodie Simpson)

### **Messages**

C

When this icon is visible, you can modify text.

#### **Instructions** [Hide]

The questions listed below define the framework for this questionnaire. Some questions are included by default, while others are optional and are available for selection. Click on "Edit" and customize their content.

Once you are done, click on the "Submit" button at the bottom to finalize your selections. If you are not ready to submit your selections, click on the "Save" button to safeguard your modifications.

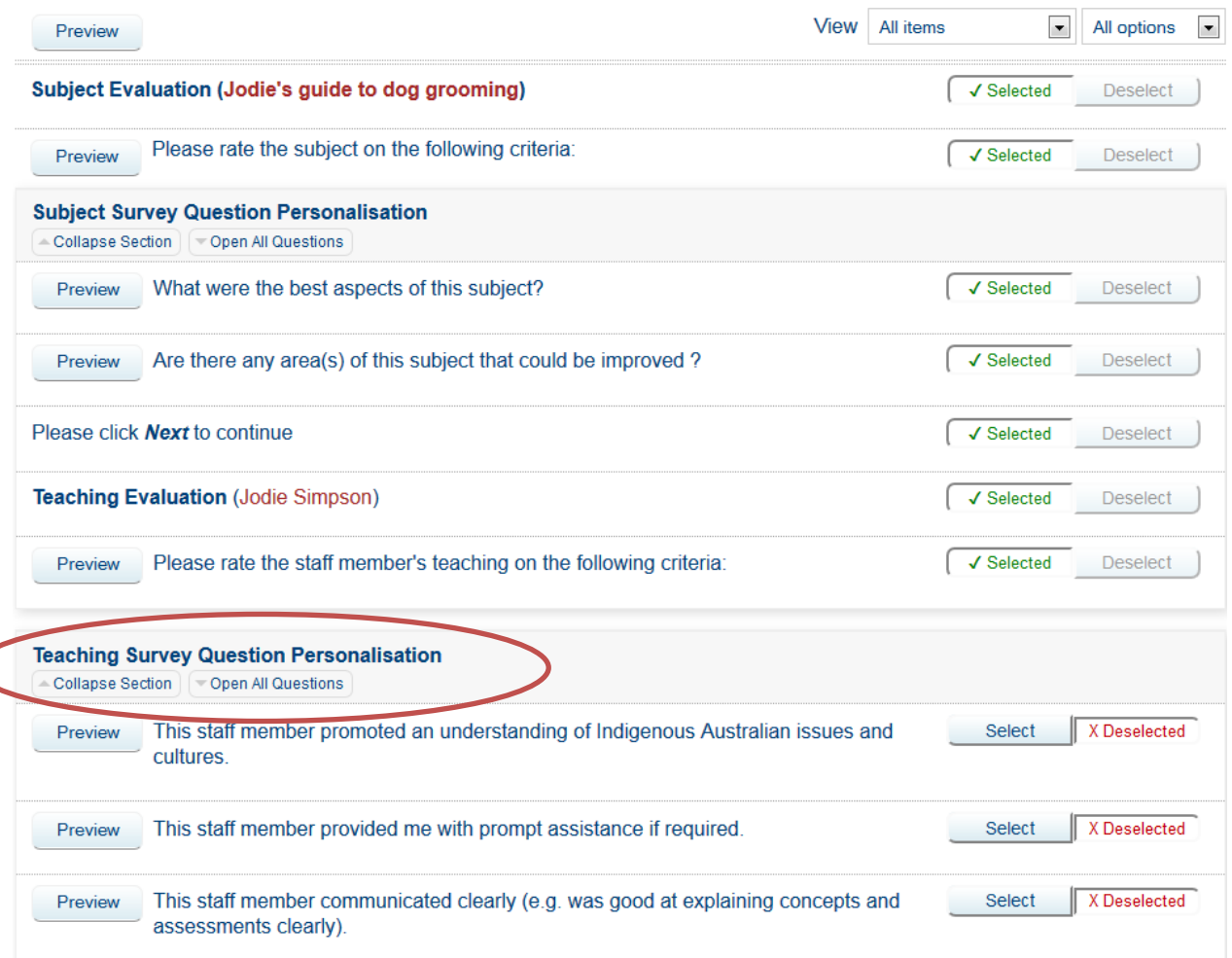

Click the Save button to save your selection/s so you can come back later or click the Submit button to Save and Submit your selection/s. **You must click Submit for the QP selection to be applied.**

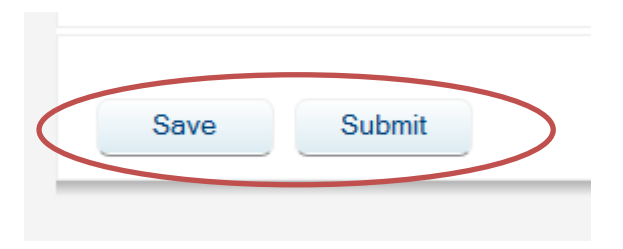

4) Once the survey opens response rates can be reviewed for each subject in the **YourJCU Staff Survey View** block.

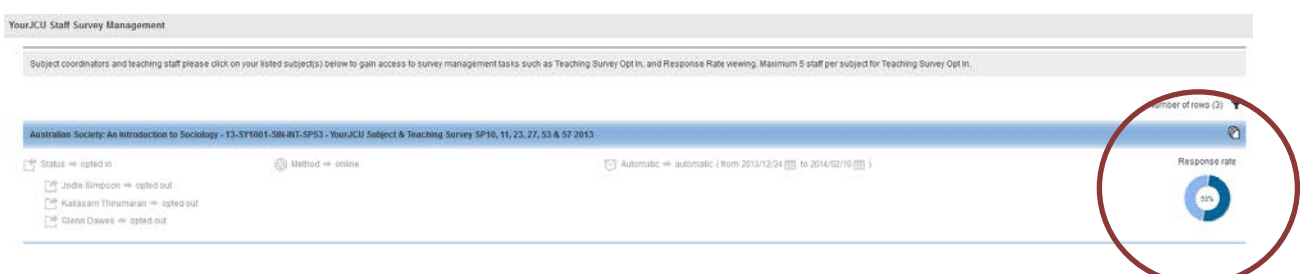

For more information please contact Jodie Simpson or visit the YourJCU Subject & Teaching [Survey website.](https://www.jcu.edu.au/learning-and-teaching/staff/teaching-evaluation/yourjcu-subject-and-teaching-survey)

- **P: (07) 478 15417**
- **E: [Jodie.Simpson@jcu.edu.au](mailto:Jodie.Simpson@jcu.edu.au)**